## Инструкция по созданию автособираемого оглавления в Microsoft Word 2013

методист ГБУ ДППО ЦПКС «Информационно-методический центр» Красногвардейского района Санкт-Петербурга Одинцова Ксения Алексеевна  Инструкция разработана для сотрудников образовательных учреждений

 В Санкт-Петербурге регулярно проводятся курсы повышения квалификации, целью которых является повышения уровня ИКТ- компетенции

 К сожалению, на сегодняшний день не все сотрудники должным образом владеют ИКТграмотностью

> *Цель – разработка и представление наглядных материалов, позволяющих облегчить или полностью автоматизировать процессы создания и форматирования документов.*

Преимущества применения автособираемого оглавления:

**√Простота оформления «Жсключены ошибки в** нумерации разделов ◆Быстрые переходы по разделам документа

# 1. Пронумеруйте страницы документа

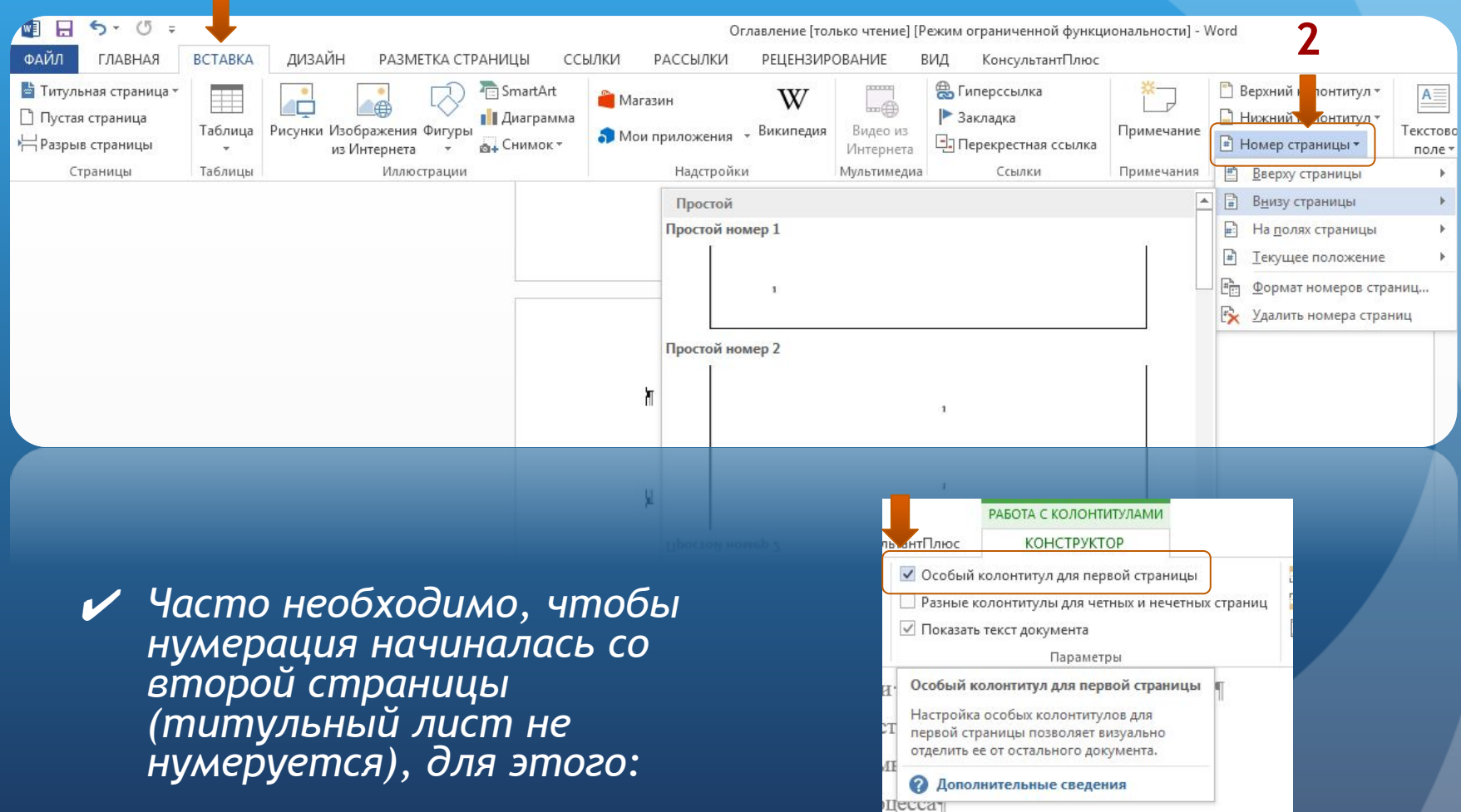

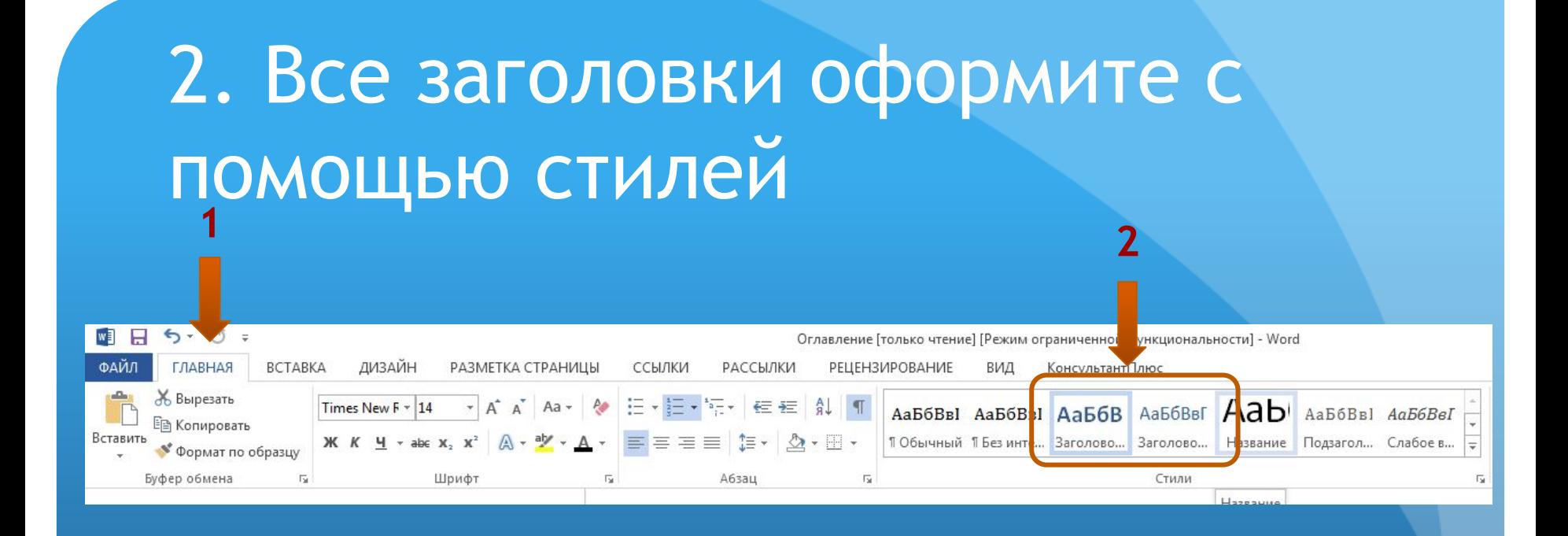

✔ Важно! Именно информация, выделенная заголовками, будет в дальнейшем отражена в вашем оглавлении

#### 4. Создайте страницу для оглавления

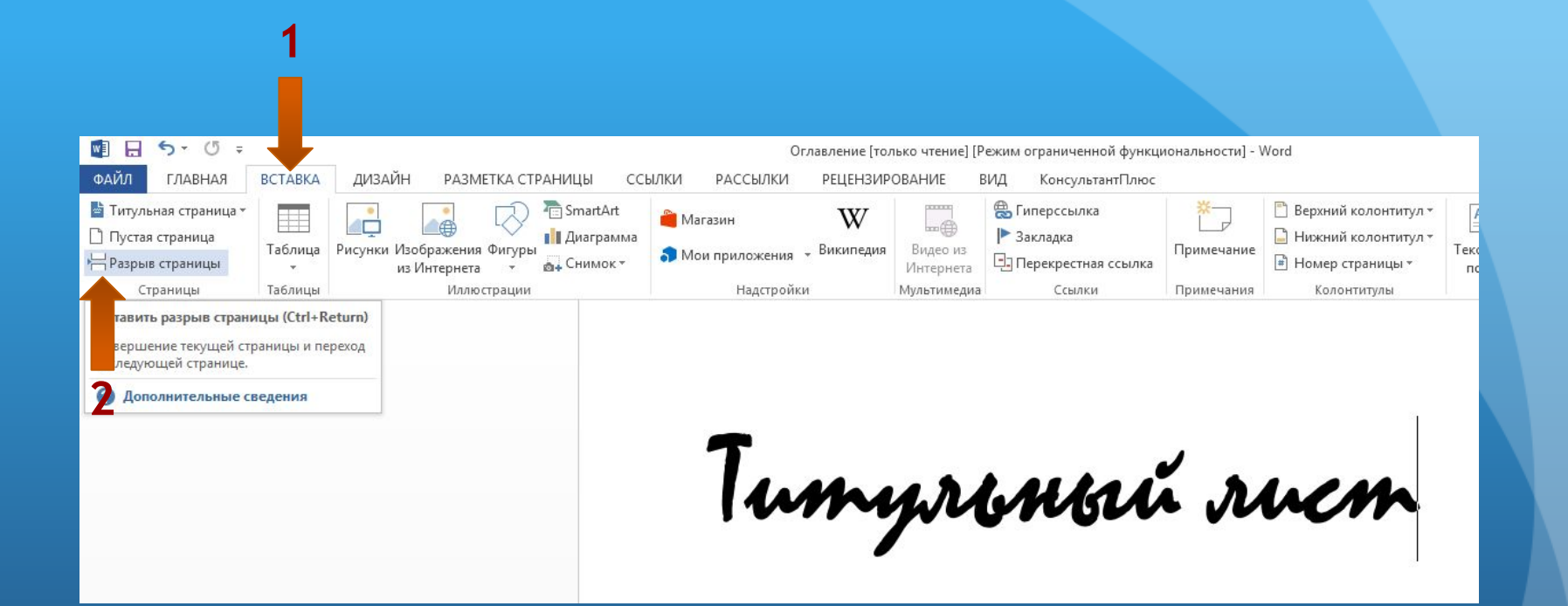

✔ Принято отображать оглавление на второй странице документа (после титульного листа)

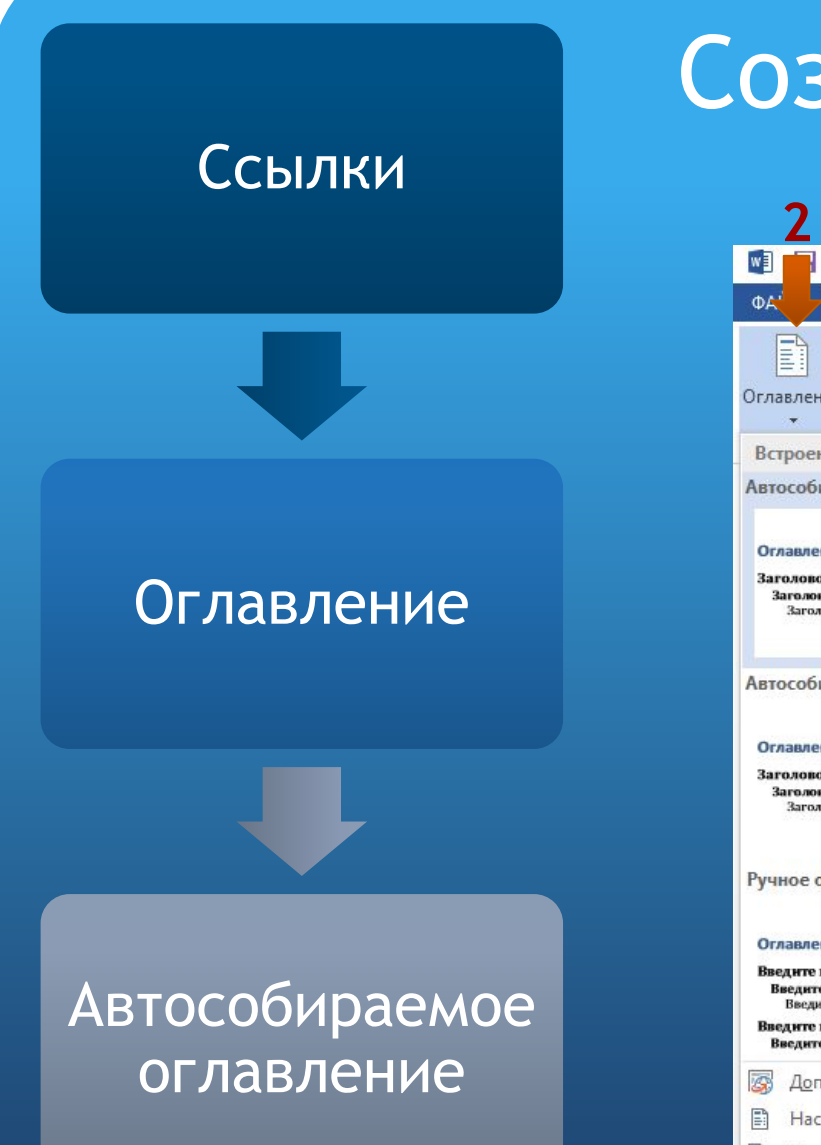

#### Создание оглавления

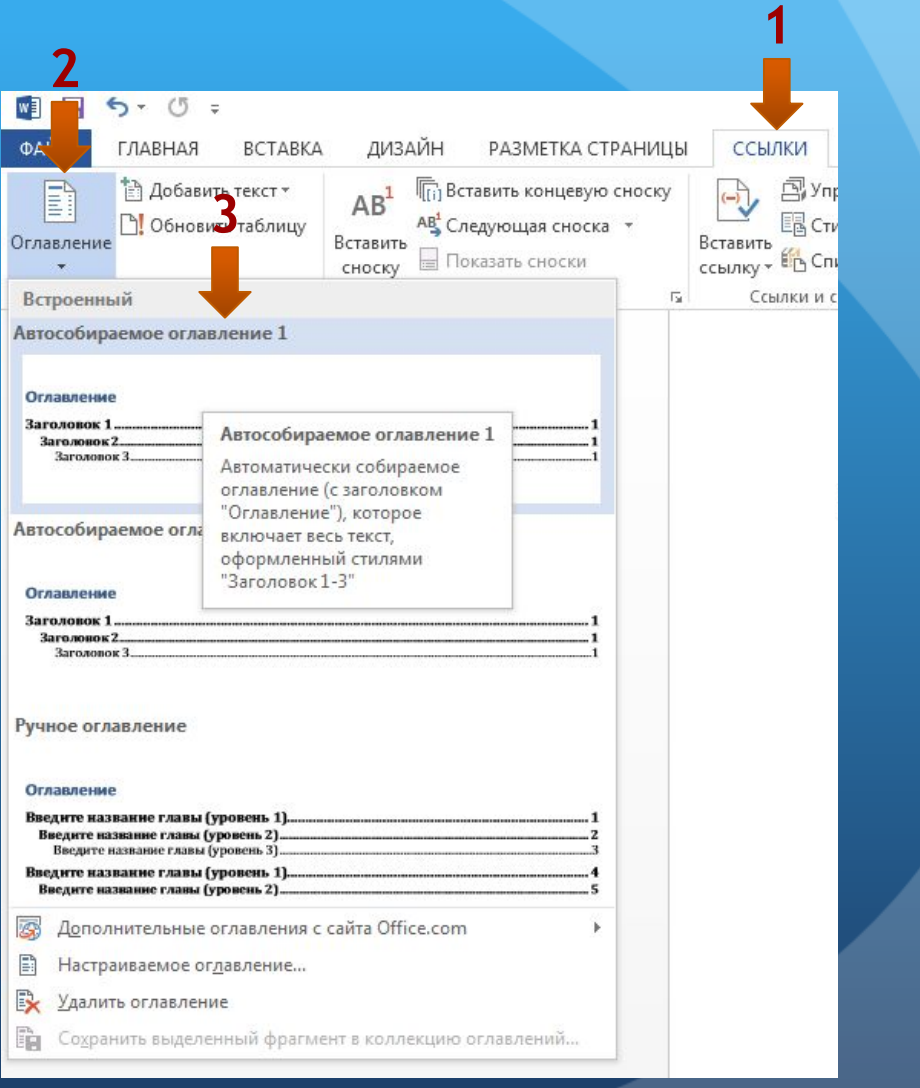

#### 5. Работа с оглавлением

И Можно изменить название оглавления, например, на «содержание»

◆ Для этого просто сотрите название «оглавление» и введи нужное вам

• Вы можете в любой момент добавить новые заголовки, обновить нумерацию страниц

### 6. Обновление оглавления

⚫ если состав и текст заголовков не менялся выберите "обновить только номера страниц»

⚫ если добавлялить, удалялись или изменялись заголовки выберите "обновить целиком»

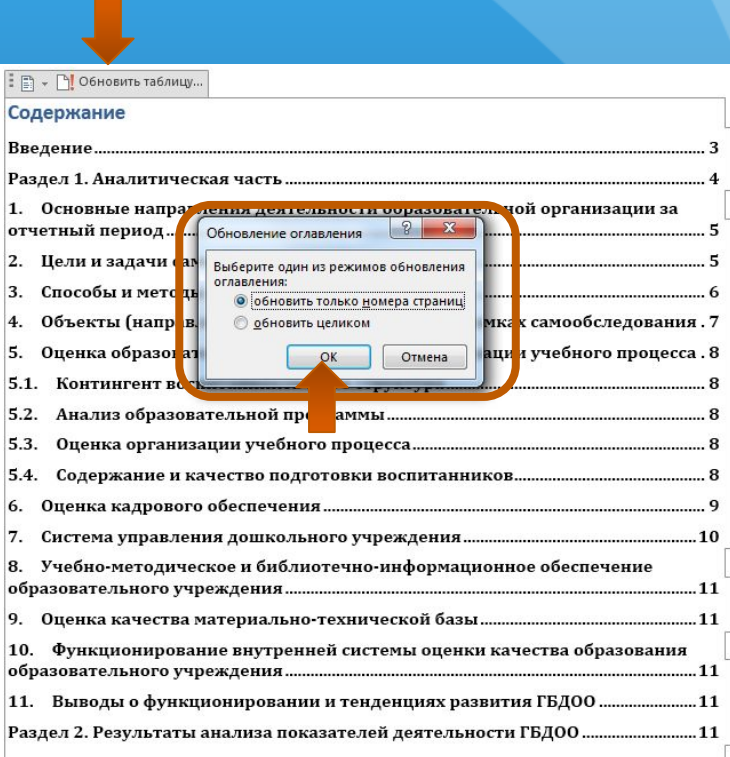

#### **Аналогично можно создать автособираемые списки:**

- Рисунков
- Таблиц

Для этого нужно азвать каждый рисунок таблицу через функцию «вставить название»

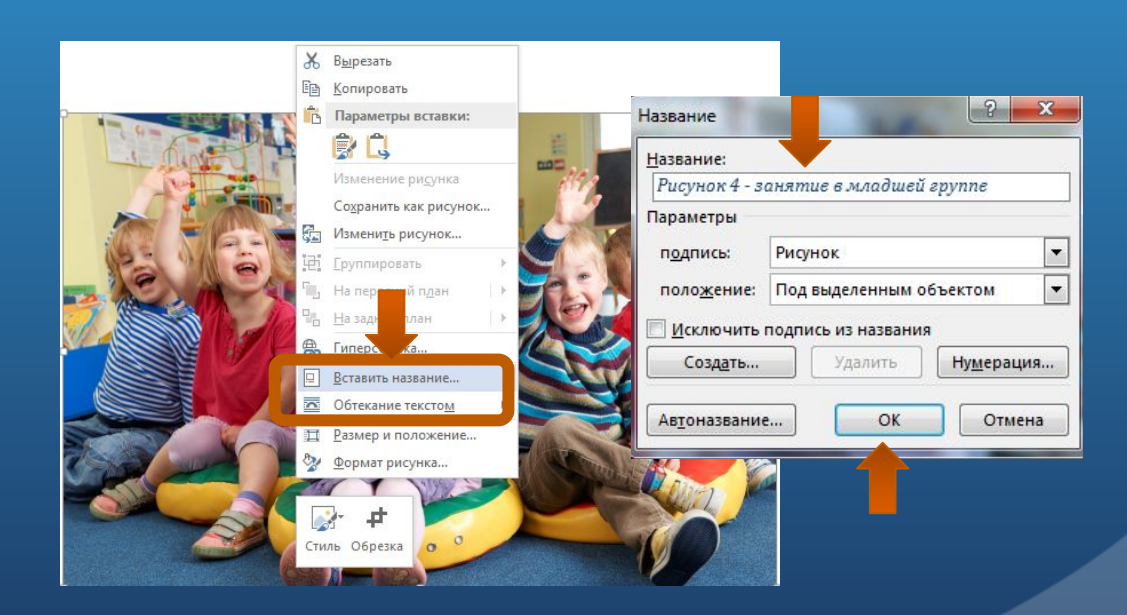

#### Продолжение

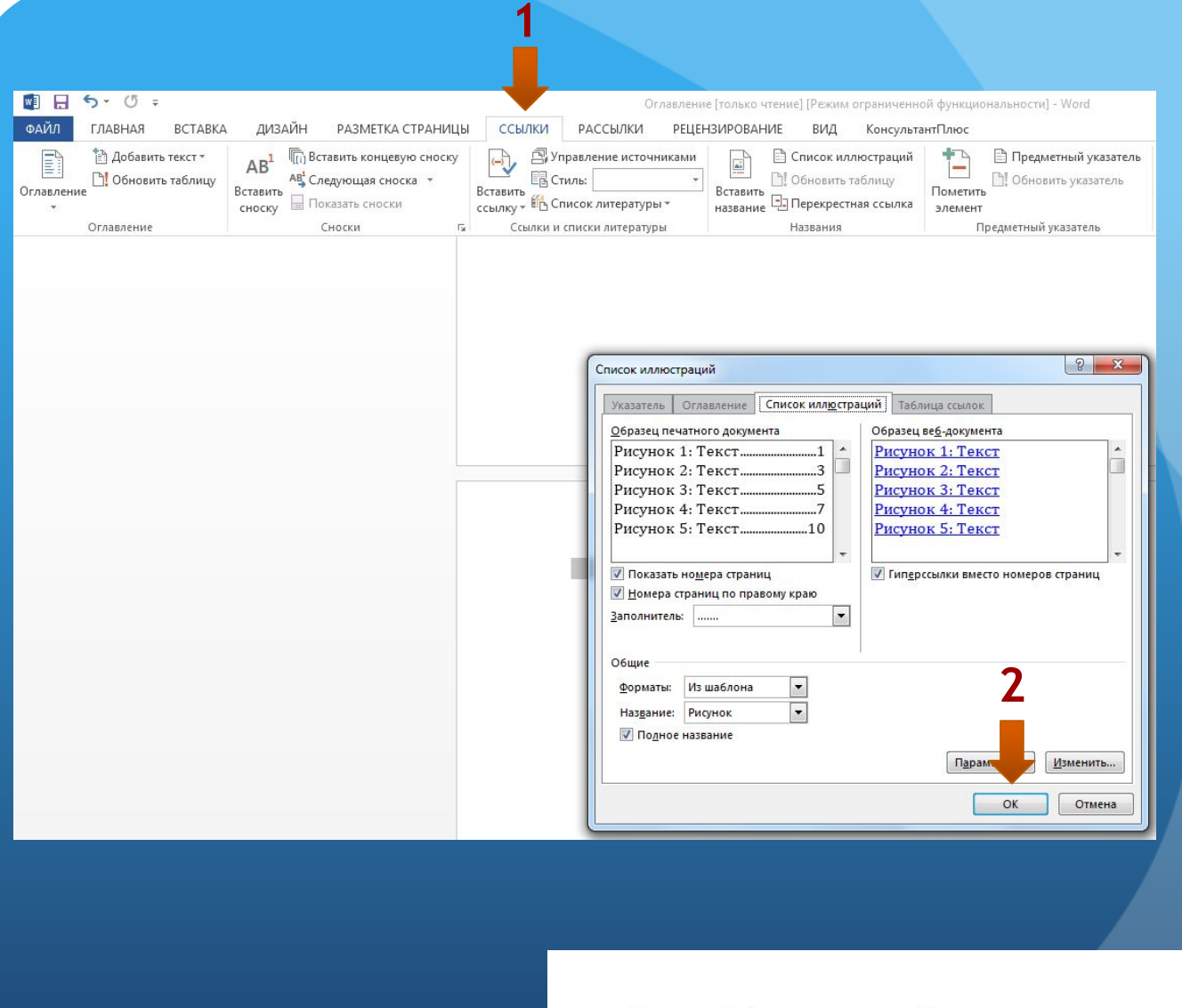

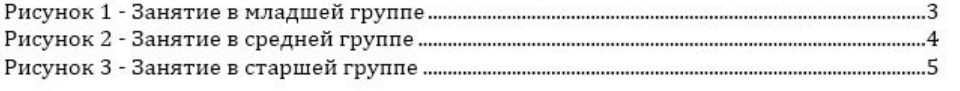